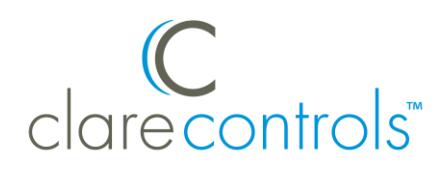

# Honeywell Lyric Thermostat Integration Release Notes

## **Content**

Introduction...1 Installing the Lyric thermostat...2 Connecting the Lyric thermostat to ClareHome...2 Adding the thermostat in ClareHome...3 Pairing and removing the thermostat in FusionPro...7 Contact information...11

### **Last modified**: 10/02/20

## **Introduction**

The Honeywell Lyric line is a set of smart thermostats. The Lyric thermostats have been tested and certified for integration with the ClareHome system.

By integrating the Lyric thermostat to a ClareHome control system, your customers can send commands to the thermostat to change its modes, cool and heat settings, and fan status from their mobile iOS devices or Android smartphone.

When integrating the Lyric thermostat into your ClareHome project, no wires or extra connections are necessary. Install the Lyric according to its documentation, and then connect it directly to home network's Wi-Fi.

The Lyric thermostat integrates with the ClareHome system in a way similar to existing HVAC integrations. All HVAC integrations share a common UI to keep user experiences consistent.

#### **Supported Honeywell Lyric thermostats models**

Lyric T6 Pro Wi-Fi Lyric T5 Wi-Fi Lyric Round

The Following figure shows the Lyric controls on the ClareHome UI.

#### **Figure 1: User interface of the Honeywell Lyric thermostat**

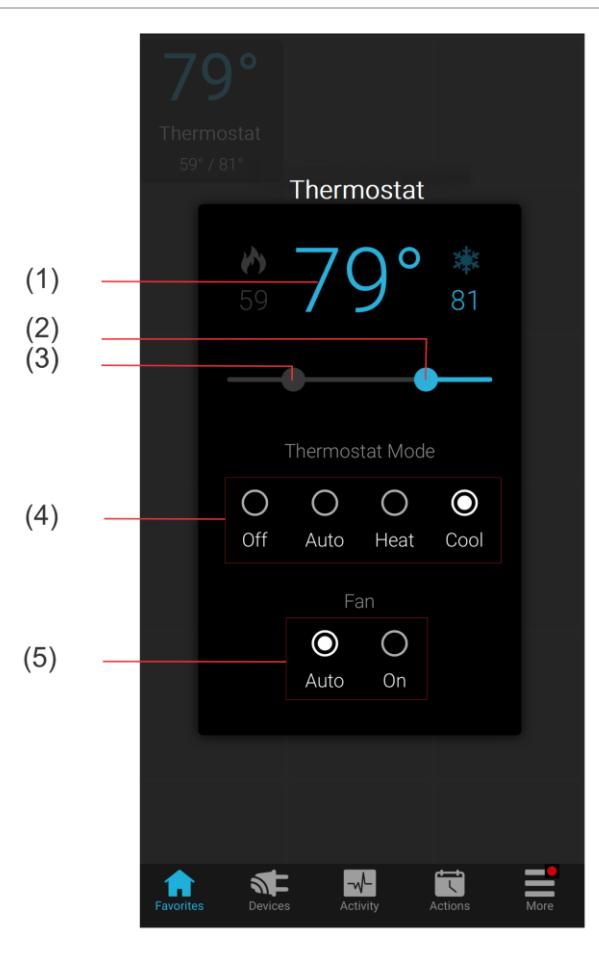

- (1) Temperature setting displays on the ClareHome UI in Fahrenheit.
- (2) Change the Heat set point by sliding the indicator left/right on the bar.
- (3) Change the Heat set point by sliding the indicator left/right on the bar.
- (4) Change the Operation mode by tapping the desired radio button.
- (5) Change the Fan mode by tapping the desired radio button.

## **Installing the Lyric thermostat**

A qualified installation technician should install the Lyric thermostat. Refer to the documentation included with your Lyric devices. Clare Controls does not assume any responsibility for damages caused by improper installation or connection to the network. Register your thermostat on the Lyric website/app before adding and configuring the device in ClareHome.

## **Connecting the Lyric thermostat to ClareHome**

Use the Honeywell Lyric app. Once the app is installed, follow the displayed onscreen instructions for thermostat and account setup.

# **Adding the thermostat in ClareHome**

Once you have installed and setup the thermostat using the Honeywell Lyric app, add and configure it with the ClareHome app.

#### **Notes**

- An internet connection is required when adding a Lyric device. It cannot be added when the CLIQ.mini is in AP mode.
- You will need the **homeowner's** Honeywell Lyric account credentials.
- The Honeywell Lyric thermostats must be added and configured on the Honeywell website before they can be added to ClareHome.

**To add the thermostat in the ClareHome app:** 

1. Tap the ClareHome app's **Devices** page.

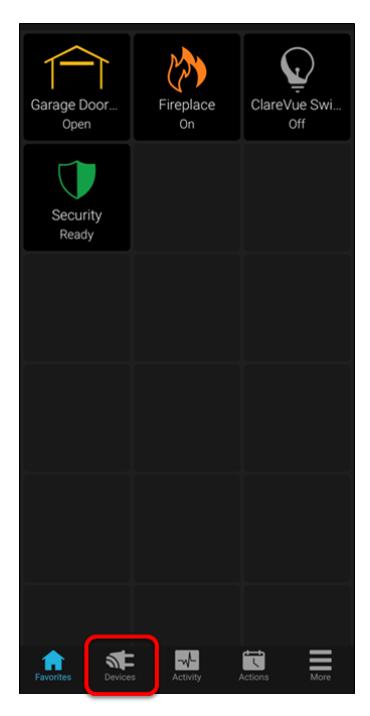

2. Tap **+ Add Device**.

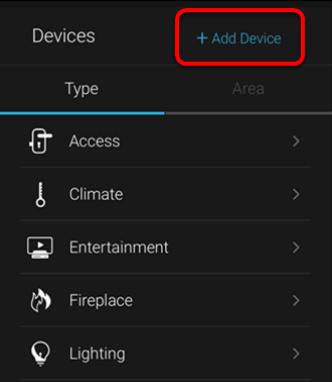

3. Tap **Add Devices**.

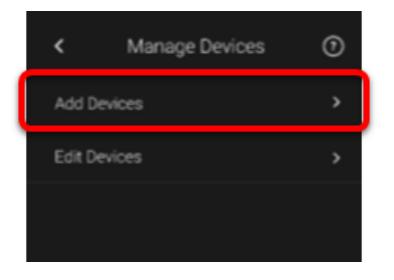

4. Select the device category, **Climate**.

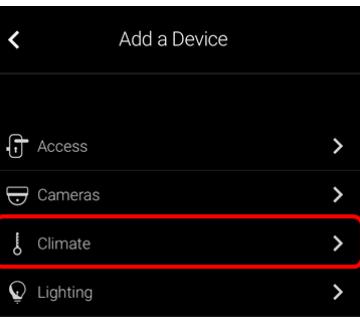

5. Tap **Honeywell – Lyric T-Series, Lyric Round**.

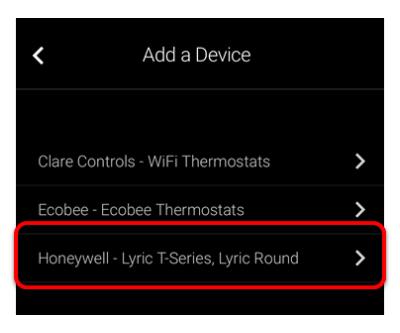

6. Read the displayed Device Authorization message, and then tap **Authorize Device**.

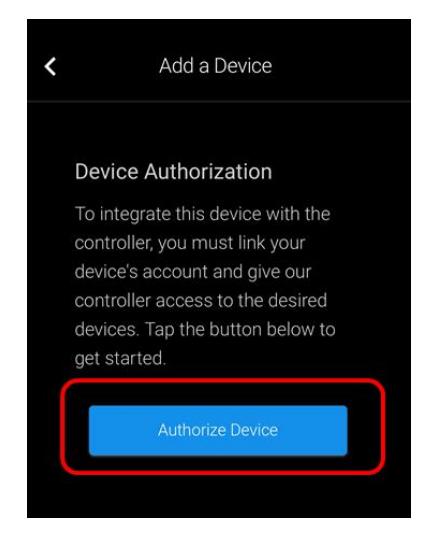

The Lyric Login page displays.

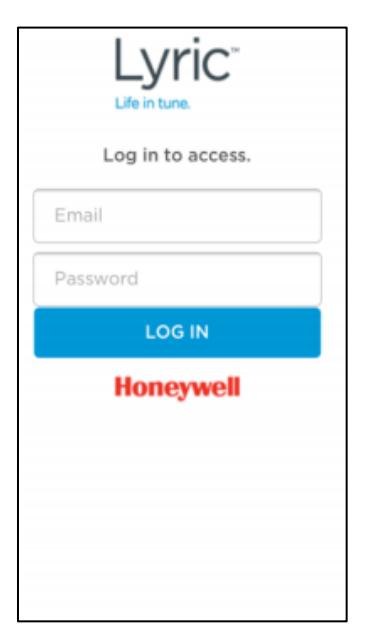

7. Login with the credentials created using the Honeywell app. You are prompted to authorize ClareHome access to the Honeywell thermostat.

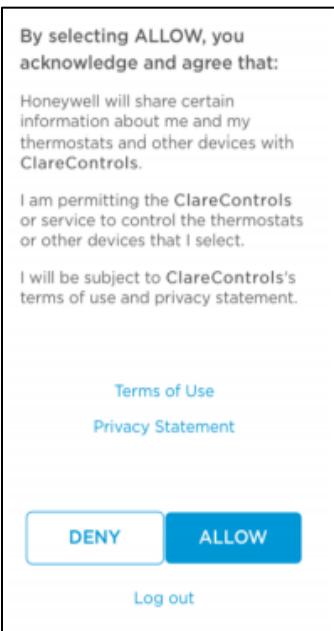

8. Tap **Allow**, and then select the desired available thermostat devices. **Note:** Each device added this way appears on this Clare Controls account.

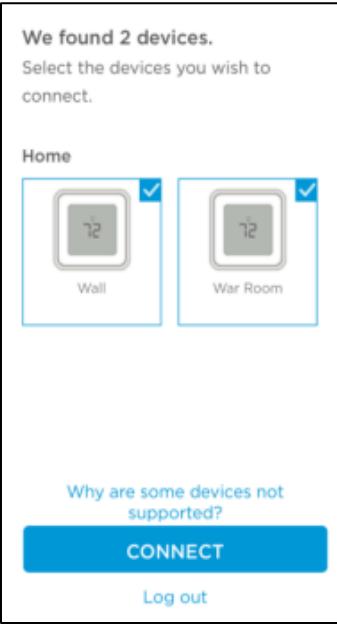

### 9. Tap **CONNECT**.

Once the devices are authorized, a success message displays, the thermostats are now accessible in the ClareHome app.

10.Once paired in, the Edit Device page displays.

Customize the device name and location as desired, tapping **Save** when done.

**Note:** For scenes, notifications, schedules, and automations configuration, see *[ClareHome App Guide](https://www.clarecontrols.com/helpcenter/clarehome-app-guide-doc-id-1750)* (DOC ID 1750).

# **Pairing and removing the thermostat in FusionPro**

Pair the thermostat to the project.

**To add the thermostat in FusionPro:** 

1. Click **Accounts** in the side menu.

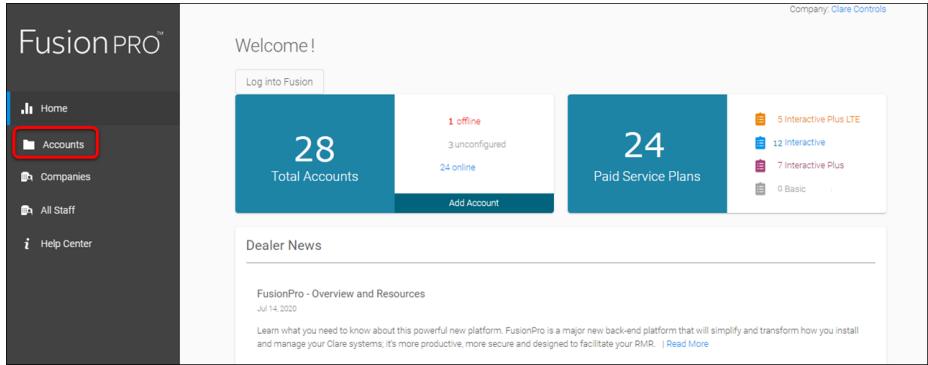

2. Locate the desired account in the list, and then click **View**.

The Account sub-menu is now available.

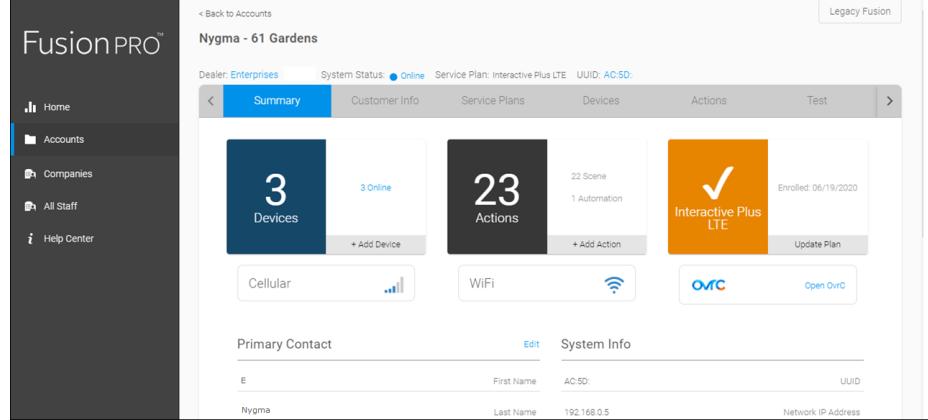

3. Click the **Devices** tab, and then click **Add Devices**.

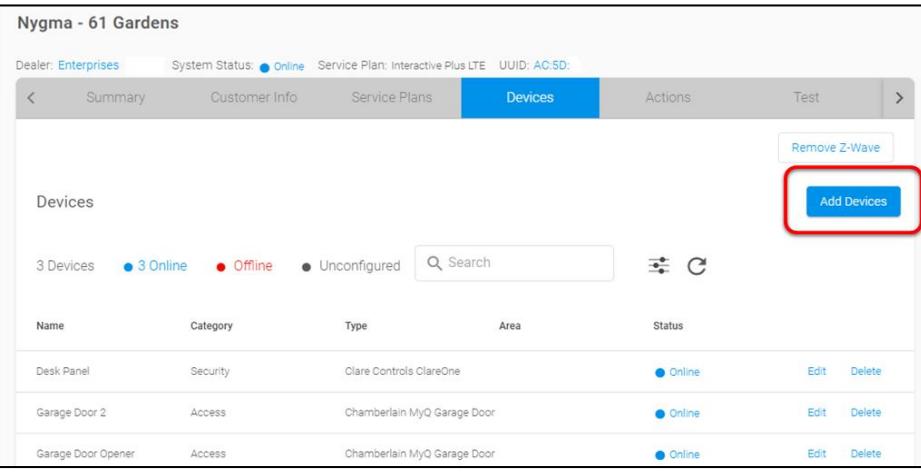

4. Select the device category (**Climate**).

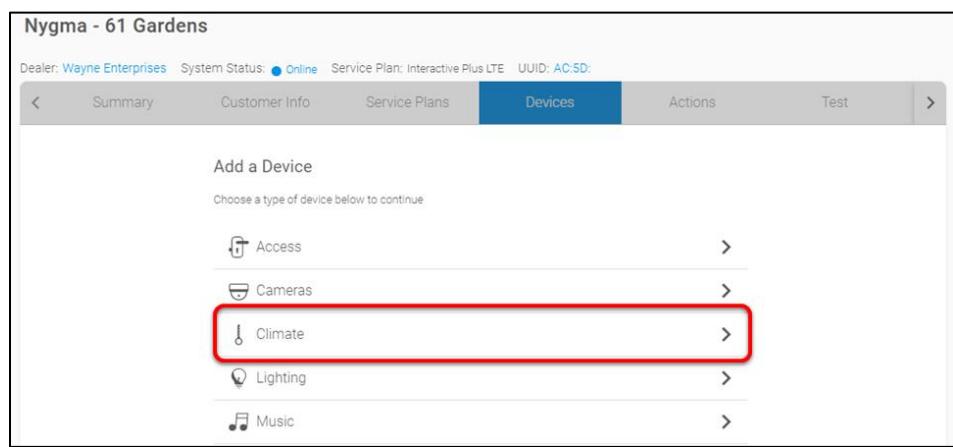

5. Click **Honeywell – Lyric T-Series Round**.

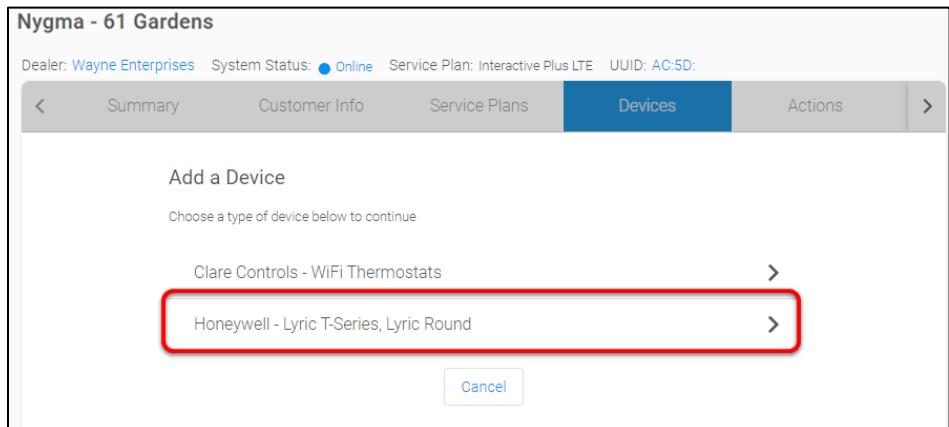

The Lyric Login page displays.

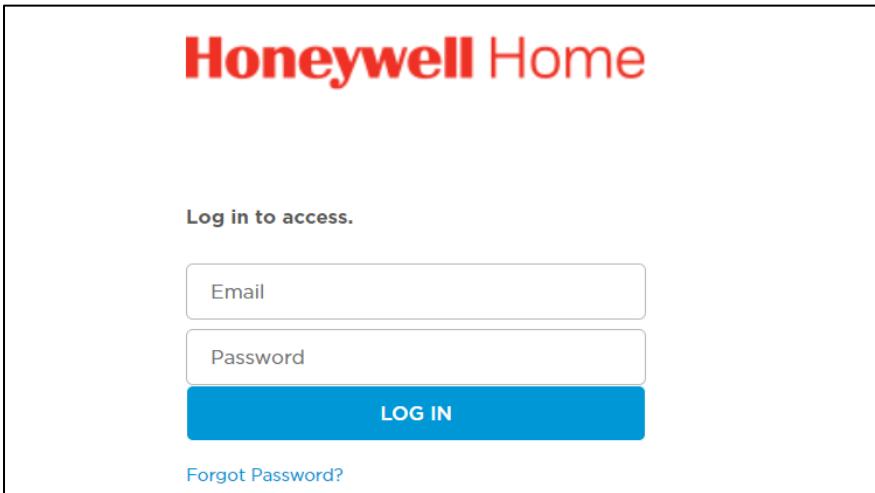

6. Login with the credentials created using the Honeywell app. You are prompted to authorize ClareHome access to the Honeywell thermostat.

7. Click **Allow.** 

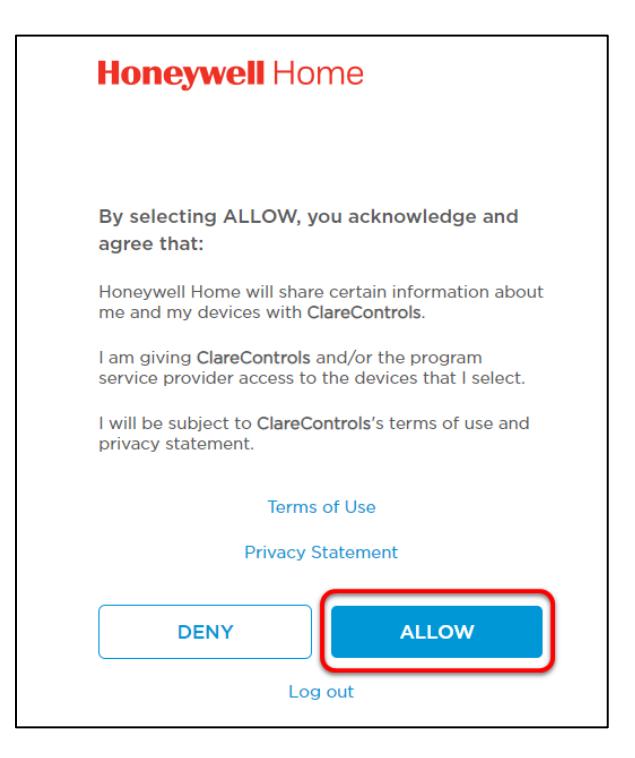

8. Select the desired available thermostat devices.

**Note:** Each device added this way appears on this Clare Controls account.

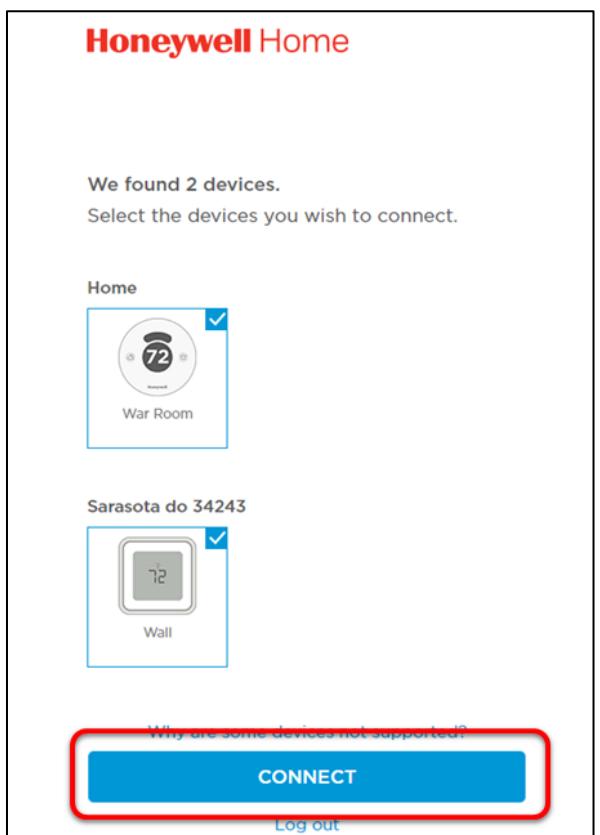

#### 9. Click **CONNECT**.

Once the devices are authorized, a success message displays, the thermostats are now accessible in the ClareHome app.

10.Once paired in, the Edit Device page displays.

Customize the device name and location as desired, tapping **Save** when done.

**Note:** For scenes, notifications, schedules, and automations configuration, see *[ClareHome App Guide](https://www.clarecontrols.com/helpcenter/clarehome-app-guide-doc-id-1750)* (DOC ID 1750).

**To remove the thermostat with FusionPro:** 

1. Click **Accounts** in the side menu.

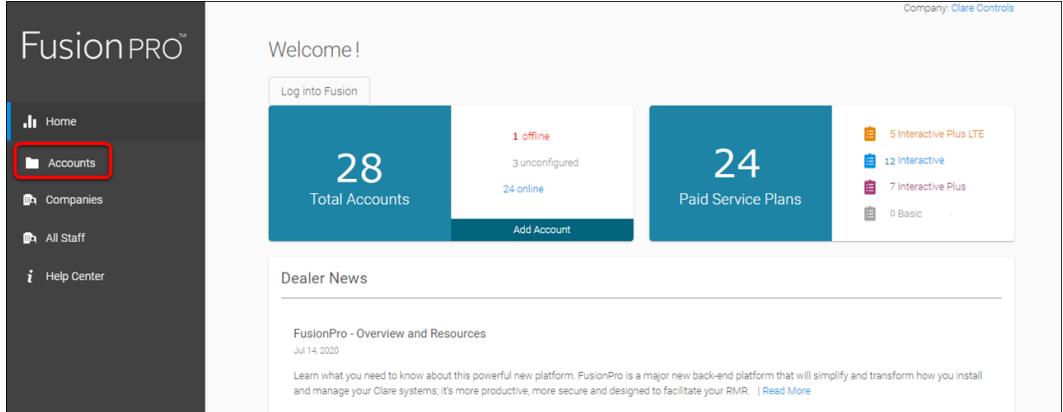

2. Locate the desired account in the list, and then click **View**.

The Account sub-menu is now available.

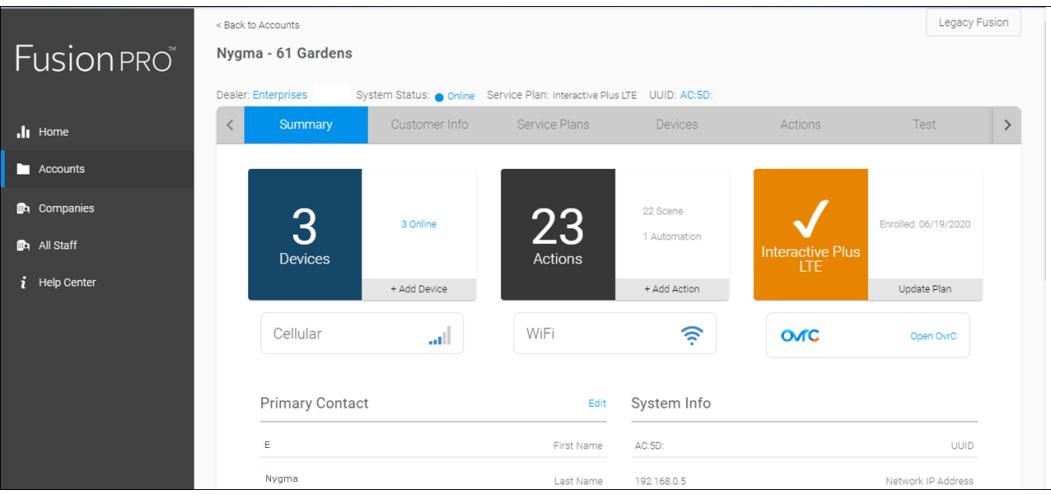

- Nygma 61 Gardens Dealer: Wayne Enterprises System Status: @ Online Service Plan: Interactive Plus LTE UUID: AC:5D:  $\langle$ Summary Customer Info Service Plans Actions  $\rightarrow$ Remove Z-Wave **Devices Add Devices** Q Search  $\bullet$  3 Offline ≢ C 9 Devices  $\bullet$  6 Online  $\bullet$  Unconfigured Name Category Type Area **Status** Back Bedroom Climate Ecobee Thermostat • Online Edit Delete Edit Delete Wall Climate Honeywell Thermostat Online War Room Climate Honeywell Thermostat  $\bullet$  Online Edit Delete
- 3. Click the **Devices** tab, and then click **Delete** next to the desired device.

4. Click **Delete** to confirm.

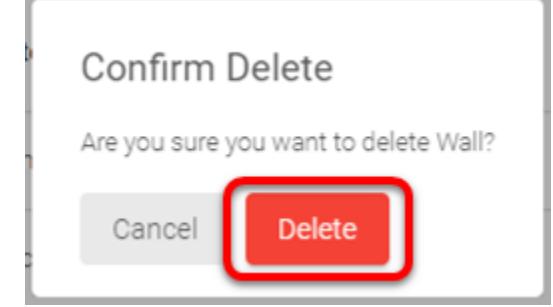

## **Contact information**

Clare Controls, LLC. 7519 Pennsylvania Ave, Suite 104 Sarasota, FL 34243

General: 941.328.3991 Fax: 941.870.9646 www.clarecontrols.com

Integrator/Dealer Support: 941.404.1072 claresupport@clarecontrols.com

Homeowner Support (ClareCare): 941.315.2273 (CARE) help@clarecontrols.com